# 2021 PNG FOOTBALL TICKET OPTIONS

### Ticket Website: **secure.payk12.com**

Welcome to Indian Football 2021! You purchased your season tickets this summer. Here are your ticketing options for home games this season.

- **1) Season pass cards**
- **2) Digital tickets**
- **3) Email tickets**
- **4) Text tickets**
- **5) Print paper tickets**

You also have a separate option for letting someone else use your tickets.

#### Option 1 — Season Pass cards

Your pass cards may be scanned at the gate like years past. If you need replacement cards, please contact adelcambre@pngisd.org or call the athletic office at 729-7644. Replacement cards are \$2 per card. Cards cannot be replaced on Fridays. Lastly, cards are no longer required. You do not have to use this option.

#### Option 2 — redeem your digital ticket at the gate

- 1. Log into your account at secure.payk12.com
- 2. Click *Hello, (Your Name)* then *Your Account.*
- 3. Click the *Tickets & Renewals* box.
- 4. Click *Get Pass*.
- 5. Click *Digital Version*.
- 6. The ticket taker will scan your QR code.

\*You will complete steps 4-6 for each seat, unless each guests has a phone that can be scanned for each seat.

#### Option 3 — Email your ticket to yourself

- 1. Log into your account at secure.payk12.com
- 2. Click *Hello, (Your Name)* then on *Your Account.*
- 3. Click the *Tickets & Renewals* box.
- 4. Click *Get Pass*.
- 5. Click *Email.* This will automatically send a digital ticket to your email address.
- 6. *Open your email* from PayK12 and the ticket taker will scan your QR code.

\*You will complete steps 4-6 for each seat.

#### Option 4 — text tickets

- 1. Log into your account at secure.payk12.com
- 2. Click *Hello, (Your Name)* then on *Your Account.*
- 3. Click the *Tickets & Renewals* box.
- 4. Click *Get Pass*.
- 5. Click *Text.* Enter your phone number, or the phone number of the person using your tickets.
- 6. *Open your text* from PayK12 and the ticket taker will scan your QR code.
- \*You will complete steps 4-6 for each seat.

\*You may enter any phone number and use this option if you're letting someone else use your tickets.

#### Option 5 — Print paper tickets

- 1. Log into your account at secure.payk12.com
- 2. Click *Hello, (Your Name)* then on *Your Account.*
- 3. Click the *Tickets & Renewals* box.
- 4. Click *Get Pass*.
- 5. Click *Download PDF.*
- 6. *Open the PDF* document and a) print a copy, b) attach the copy to an email which you can send to yourself or anyone you choose, or c) save a copy to your phone so that it may be scanned at the gate.

\*You will complete steps 4-6 for each seat.

#### How to let someone else use your tickets

If you are not attending a home game and would like to let someone else use your tickets, please follow these instructions.

- 1. Log into your account using your email address and password.
- 2. Click the *Tickets and Renewals* box to view your passes.
- 3. Click on the grey *Sharing Settings* box next to the seat(s) you are letting someone else use.
- 4. Choose *Share Pass* on the drop down list.
- 5. Enter the appropriate email address.
- 6. Select *All Events* (all 2021 home games) or *Choose Event* (the specific game.) If you selected *Choose Event*, select the appropriate game.
- 7. Click the blue *Transfer Ownership* button.
- NOTE: This is not a permanent ownership transfer. This is for the 2021 game(s) you select only.

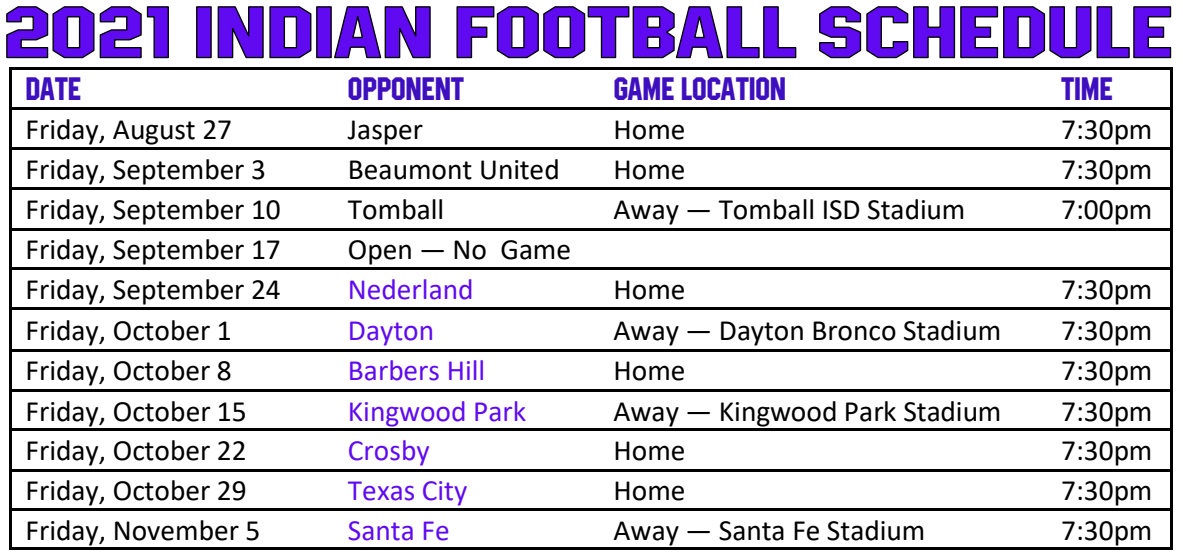

## **THANK YOU FOR SUPPORTING PNG ATHLETICS**